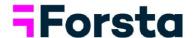

# **Dapresy October Release**

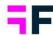

# **Table of Contents**

| 1 Introduction                                                                 | 3  |
|--------------------------------------------------------------------------------|----|
| 2 Overview                                                                     | 4  |
| 3 StoryCreator updates                                                         | 10 |
| 3.1 Group objects                                                              | 10 |
| 3.2 Create Top and bottom list                                                 | 12 |
| 4 StoryTeller updates                                                          | 13 |
| 4.1 Improved time-period selection in Optional filters                         | 13 |
| 4.2 Include previous periods derived from selected optional time-period filter | 16 |
| 4.3 Year-over-Year comparison                                                  | 19 |
| 4.4 New range setting                                                          | 21 |
| 4.5 New icons in Icon library                                                  | 23 |
| 5 Meta data administration pages                                               | 24 |
| 5.1 Index creation updates                                                     | 24 |
| 5.2 Questions page – resizable columns                                         | 26 |
| 5.3 Questions page - Inactivated Answers overview                              | 27 |
| 6 Report user management                                                       | 28 |
| 6.1 Customize reset password emails                                            | 28 |
| 7 Enfesys - Event emails                                                       | 29 |
| 7.1 Custom domain in direct links                                              | 20 |

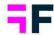

# 1 Introduction

This document describes new and improved features in the Dapresy 2021 October Release.

If you would like to know more about these features, please contact the support team at supportdapresy@confirmit.com and they will be able to assist you.

Best Regards, Dapresy Team

Email: supportdapresy@confirmit.com

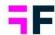

## 2 Overview

The Dapresy 2021 October update contains some large improvements, see summary below.

#### **StoryCreator**

• A Group function enables grouping of multiple objects. The logic is similar to that used in PowerPoint. By grouping, multiple objects the setup of reports is much more efficient. Some benefits of using groups: grouped objects can be moved around easily, all objects connected to each other can be resized by simply resizing the Group element, multiple objects that belong to the same group can be copied with a single click.

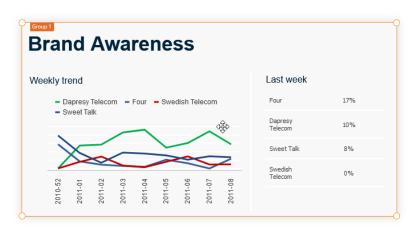

- In charts and tables you can now create top and bottom lists used to, for example, show top 5 brands, top 5 image attributes etc.
- The new Clipboard concept introduced earlier is now enabled by default in all newly created StoryCreator reports. The Clipboard supports copying slides between decks. You can, for example, load a shared deck, add the interesting slides to the clipboard and later paste the slides into your own deck.

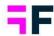

#### **StoryTeller**

• In optional filters you can now add native time-period filters for week-, month-, quarter- and year-selection. This is useful in continuous running surveys as the Report user can go back to a specific moment in time. Previously this was often solved by computing custom time-period variables, used as optional filters, which was time consuming and required manual maintenance when new data was imported. Below is a typical example where the Report user can select to filter the report by a specific month via the new native month filter.

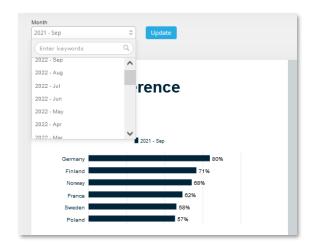

New logic is introduced to include previous weeks, months, quarters or years
derived from the user selected time-period in optional filters. In the image below
we see a typical use case, the user selected September 2021 in the time-period
filter and the top right chart displays data for selected month and the five
previous months (previously the same logic could be achieved with multiple
workarounds but the new native option makes setup easier and saves time.)

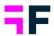

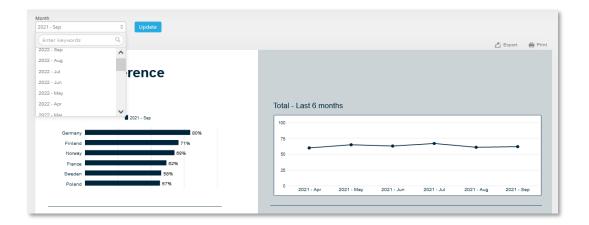

New logic for "year over year" comparison is added to charts and tables in the StoryTeller which supports comparing result to same month, quarter or year-to-date range in previous years. Previously year over year comparison were solved by additional computed variables so the new logic makes setup easier and saves report setup time. Below we see an example where the chart shows a year over year comparison in bottom right chart based on the month selected by the end-user.

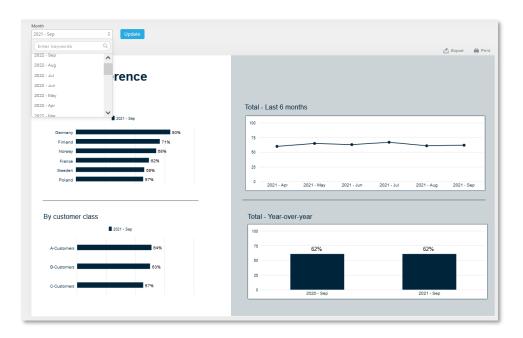

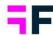

• A new "range" setting has been introduced which is useful when a result needs to be split up in multiple tables/charts due to, for example, space issues. Below we see an example where all countries are sorted by value but shown in three different tables. Each of the tables is originally containing all the countries but most left table shows top 10 rows only, middle table shows rows 11-20 and most right table rows 21-30.

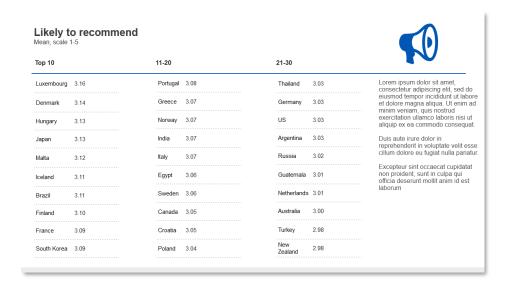

Additional icons have been added to the Icon and shape library. There are new
emojis representing anger, frustration, love, sadness, surprise, worry, concern etc.
for improved infographic capabilities. There are also new icons in food &
beverages- and in the animal category.

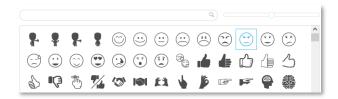

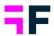

• All administrator users have now access to the editable PowerPoint export function released in a previous update. When exporting StoryTeller reports in editable format the charts and tables are exported as native PowerPoint objects allowing advanced editing in the PowerPoint document. Chart layout can be amended (e.g., change chart type altogether), data series can be edited, removed and added, which has a wide range of potential uses, for instance, when parts of a StoryTeller report should be incorporated in an externally created presentation. Previously, all charts and tables were exported as images without editing possibilities in PowerPoint.

#### Meta data administration pages

- Creation of Index variables has been made easier. You can now filter the
  question list by Question blocks for faster question selection. There is a new
  option to automatically set an equal weight on all ingoing questions if all
  questions should have the same impact on the index. Previously you had to
  manually calculate, and insert, the weight per question so the new option cuts
  setup time.
- In the Question page you can now resize the width of each column for easier editing and a better overview, this is, for example, useful in surveys with long question texts or long question codes. Below is an example where the text column has been made wider for easier editing.

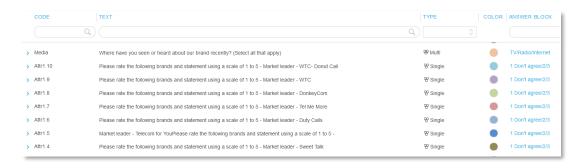

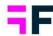

 A new column has been added to Questions grid displaying information about inactivated Answer options per question. Previously this information was shown inside the Answer block page only, so the new column gives a faster overview of which questions that contains inactivated answer options.

#### Report user management

• The Reset password email template text can now be customized, at the customer level, for improved white labeling. There is no user interface for defining the template text so if you have a need for your own reset password email text please contact the support team.

#### **Enfesys - Event emails**

 Direct links in Event emails were previously using the system default domain rather than a custom domain (e.g. with the customers name included) when events were triggered by scheduled data imports. To support use of correct addresses in the direct links, a new setting has been introduced in email template setup where the desired domain can be specified. Existing events continue to use the system's default domain in the direct links triggered by scheduled data imports until a customer specific domain is defined in the email template.

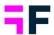

# 3 StoryCreator updates

# 3.1 Group objects

A Group function enables grouping of multiple objects. The logic is similar to that used in PowerPoint. By grouping, multiple objects the setup of reports is much more efficient. Some benefits of using groups:

- Grouped objects can be moved around easily
- The space between objects in a Group is locked, so accidentally moving around or changing the size of single objects can easily be avoided
- All objects connected to each other can be resized by simply resizing the Group element
- Multiple objects that belong to the same group can be copied with a single click

The image below shows a typical example where all objects can be Grouped together for easier maintenance.

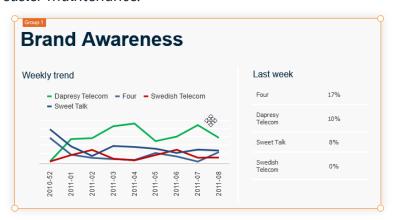

All types of objects can be included in a Group. However, an object can only be included in one group. To create a Group, follow these steps:

- Select the Objects you want to group
- Right-click to open the context menu

#### **Growing Smarter Together**

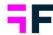

- Select the option "Group"
- The Group has now been created

If the "Group" option does not appear in step 3 above, you have either selected only one object or you have selected an object that already belongs to another group. To ungroup the objects, again select the Group element, right-click to get the context menu, then click "Ungroup."

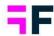

## 3.2 Create Top and bottom list

In StoryCreator you can now create top and bottom lists in charts and tables used to, for example, show top 5 brands, top 5 image attributes etc.

The new Show Top/Bottom setting is located in the Series sorting panel as shown below, the function can only be applied when the chart/table is sorted by value.

Here we see an example, the chart shows originally 15 brands but only top 5 are shown based on the new "Show Top X" setting located below the value sorting function.

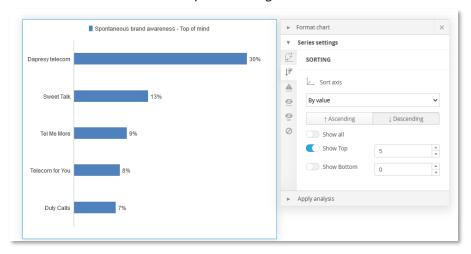

Note, the Top X function always shows the items with highest values and the Bottom X function the items with lowest values, the sorting direction does not matter. Items anchored at the top/bottom are only included in the top/bottom list if the values are high/low enough.

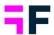

# 4 StoryTeller updates

## 4.1 Improved time-period selection in Optional filters

In the Optional filters you can now add native time-period filters for day, week-, month-, quarter- and year-selection. This is useful in continuous running surveys as the Report users can go back to a specific moment in time. Previously this was often solved by computing custom time-period variables, used as optional filters, which was time consuming and required manual maintenance when new data was imported. Below is a typical example where the end users can select to filter the report by a specific month via the new native month filter.

Example of new month selection in optional filters.

To enable any of the new time period filtering options go to Optional filter setup page/ Time period tab, select the options to be included, see setup view below.

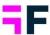

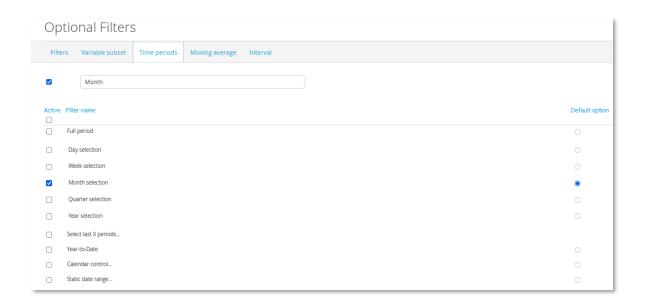

The available options in the time-period dropdown list shown for the report users are based on the data in the project.

Example, the first response date in database is 27<sup>th</sup> of February 2021 and last the 4<sup>th</sup> of June 2021. If Month time period filter is enabled the following months will be shown in the list: February 2021, March 2021, April 2021, May 2021 and June 2021.

The format of the weeks, months, quarters and years options in the new filters are based on selected formats in the "Project settings" page/"Date format" tab, see examples below.

Here we see the date formatting options in the project settings page and how it affects the time period filter lists.

#### **Growing Smarter Together**

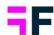

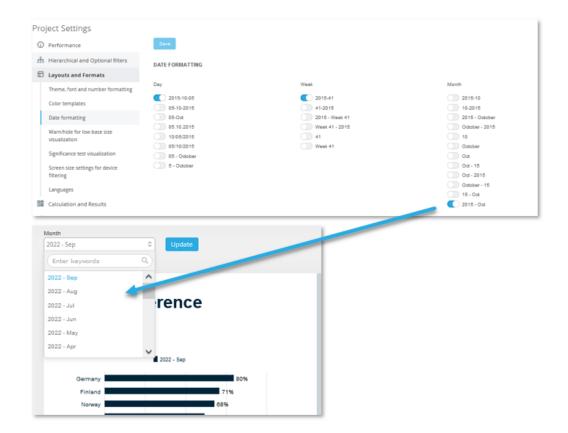

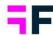

# 4.2 Include previous periods derived from selected optional time-period filter

New logic has been introduced to include previous weeks, months, quarters etc. in charts and tables based on report user selection in optional time-period filtering option as described in chapter 4.1. Below we see a typical use case, the user selects September 2021 in time period filter and the top right chart displays data for selected month and five previous months (until now the same could be achieved with multiple workarounds but the new native options make setup easier and cuts down time.)

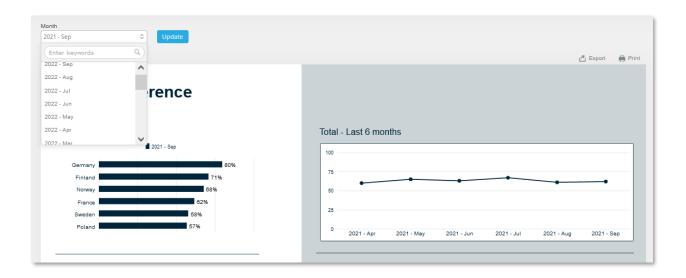

The setting to include previous periods in chart and table setup is located in the time selection panel as shown below. The new option shows up only when optional time period filtering is added to the current StoryTeller report.

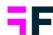

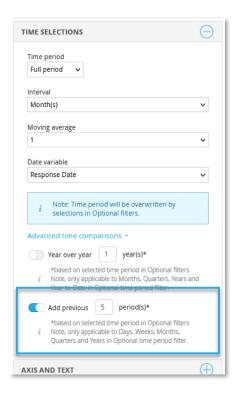

When enabling the new option to include previous periods the number of previous periods to include needs to be defined. What a "previous period" means is dependent on the selected time period filter in the Optional filter, see examples below.

Example 1: chart is setup to include 2 previous periods, the end user selects September 2021 in optional filters → the chart shows data for July to September.

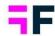

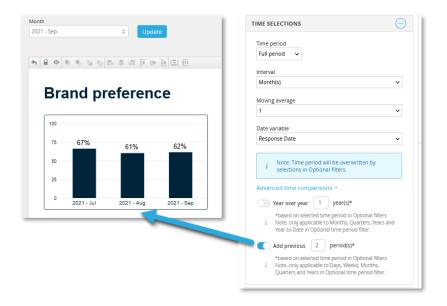

Example 2: chart is setup to include 3 previous period, the end user selects "Week 28 2021" in optional filters → the chart shows data for week 25-28 2021.

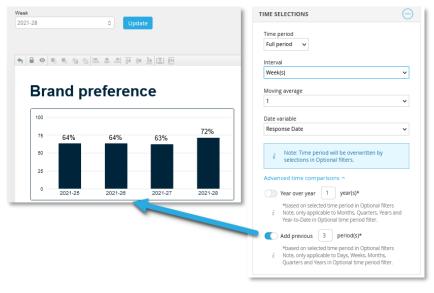

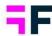

## 4.3 Year-over-Year comparison

New logic for "year over year" comparison is added to charts and tables in the StoryTeller which supports comparing to same month, quarter or year-to-date range in previous years. Previously year over year comparison were solved by computed additional variables so the new logic makes setup easier and cuts report setup time. Below we see an example where the chart shows a year over year comparison in bottom right chart based on the month selected by the end-user in the Optional time period filter.

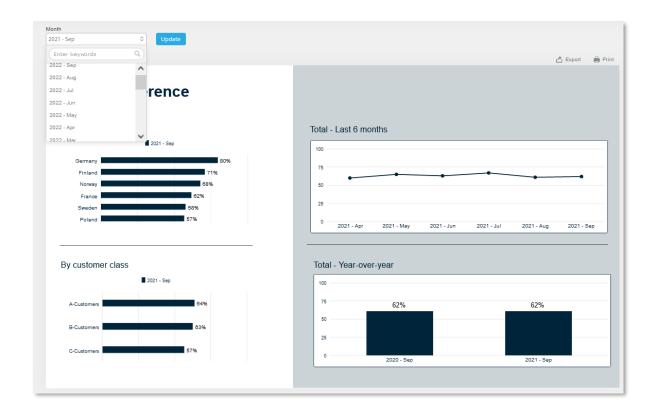

The setting to include previous years in chart and table setup is in the time selection panel as shown below. The new option can be used both when the time period selection is defined in the chart/table object or when it comes from a time period filter in optional filters.

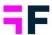

Below we see the new setting. To the left we see how it looks like when the time period definition is setup in the chart, to the right we see an example where the chart gets the time period definition from the optional filters.

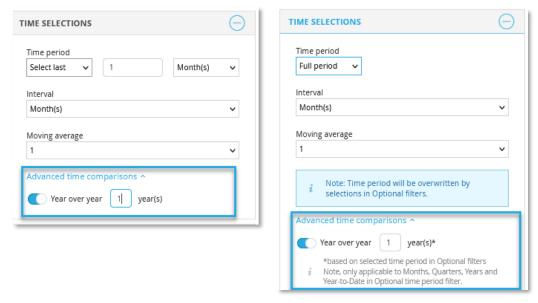

Note, Year-over-Year comparison is supported when time-period selection is Months, Quarters, Years and Year-to-Date. It is not supported when time-period selection is based on Days, Weeks or set to a static date range.

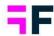

# 4.4 New range setting

A new "range" setting has been introduced which is useful when result needs to be split up in multiple tables/charts due to for example space issues. Below we see an example where all countries are sorted by value but shown in three different tables. Each of the tables is originally containing all the countries but most left table shows top 10 rows only, middle table shows rows 11-20 and most right table rows 21-30.

| Top 10          |      | 11-20         | 11-20 |                |      |                                                                                                    |  |
|-----------------|------|---------------|-------|----------------|------|----------------------------------------------------------------------------------------------------|--|
| Luxembourg 3.16 |      | Portugal 3.08 |       | Thailand 3.03  |      | Lorem ipsum dolor sit amet,                                                                                                    |  |
| Denmark         | 3.14 | Greece        | 3.07  |                | 3.03 | eiusmod tempor incididunt ut labore<br>et dolore magna aliqua. Ut enim ad<br>minim veniam, quis nostrud<br>exercitation ullamco laboris nisi ut<br>aliquip ex ea commodo consequat.  Duis aute irure dolor in<br>reprehenderit in voluptate velit esse<br>cillum dolore eu fugiat nulla pariatur.  Excepteur sint occaecat cupidatat<br>non proident, sunt in culpa qui<br>officia deserunt mollit anim id est<br>laborum |  |
| Hungary         | 3.13 | Norway        | 3.07  | US             | 3.03 |                                                                                                    |  |
| Japan           | 3.13 | India         | 3.07  |                | 3.03 |                                                                                                    |  |
| Malta           | 3.12 | Italy         | 3.07  |                | 3.02 |                                                                                                    |  |
| Iceland         | 3.11 | Egypt         | 3.06  | Guatemala      |      |                                                                                                    |  |
| Brazil          | 3.11 | Sweden        | 3.06  | Netherlands    | 3.01 |                                                                                                    |  |
| Finland         | 3.10 | Canada        | 3.05  | Australia      | 3.00 |                                                                                                    |  |
| France          | 3.09 |               | 3.05  | Turkey         | 2.98 |                                                                                                    |  |
| South Korea     | 3.09 | Poland        | 3.04  | New<br>Zealand | 2.98 |                                                                                                    |  |

The Range setting is an improvement of the already existing Show Top- and Bottom-X items, below you see where to find the new setting.

Here we see the new Range setting located in the already existing Show Top and Bottom X list. In this example the table will show row 11-20 based on defined range.

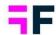

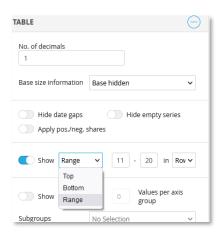

If the table/chart contains benchmark or ranking which is applied to the same position as the Range you can select if the "Range" operation should be applied before or after the benchmark or ranking calculations.

Here we see the setting for specifying if range should be applied before or after benchmark/ranking. The setting shows up only when Range and the Benchmark/Rank is applied to the same position, in this example both the Range and Benchmark is applied to Rows.

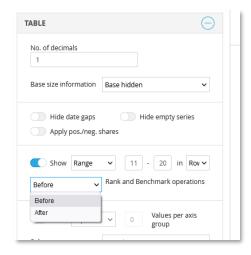

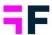

## 4.5 New icons in Icon library

Additional icons have been added to the Icon and shape library. There are new emojis representing for example anger, frustration, love, sadness, surprise, worry, concern etc. for improved infographic capabilities. There are also new icons in food & beverages- and in the animal category.

#### New emojis.

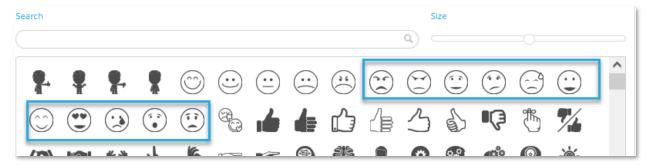

New icons in food and beverage section.

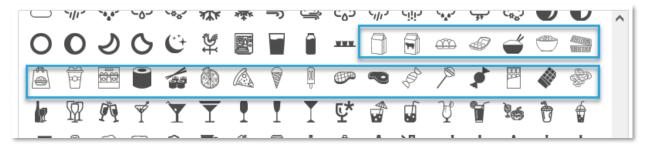

New icons in animal section.

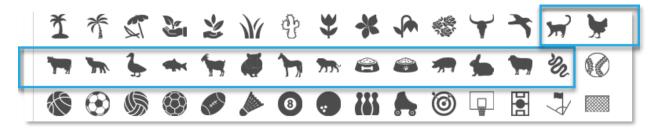

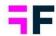

# 5 Meta data administration pages

# 5.1 Index creation updates

Creation of Index variables has been made easier.

- You can now filter the question list by Question blocks for faster question selection
- There is a new option to automatically set an equal weight on all ingoing
  questions if all questions should have the same impact on the index. Previously
  you had to manually calculate, and insert, the weight per question so the new
  option cuts setup time.

The new Question Block column is located to the right.

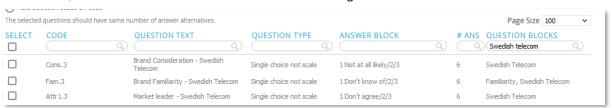

In the bottom of index creation page you find the new option to apply an equal weight per question, below you see the three available options.

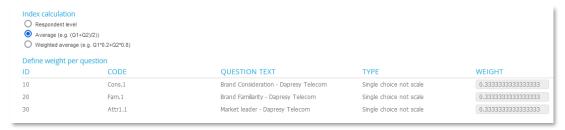

- Respondent level the calculation is made on respondent level. Previously the index was calculated on respondent level when weight columns was left empty.
- Average all ingoing questions will have an equal weight when this option is selected.

#### **Growing Smarter Together**

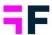

• Weighted average – specify the desired weight per question like before, the sum of all weights should be equal to 1.

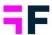

## 5.2 Questions page - resizable columns

In the Question page you can now resize the width of each individual column for easier editing, this is for example useful in surveys with long question texts or long question codes. Below is an example where the question text column has been made wider for easier editing.

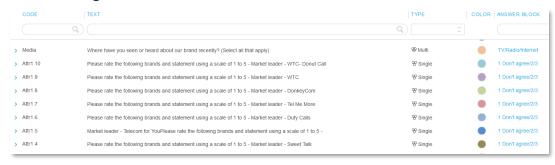

Use drag and drop to resize the columns as shown below.

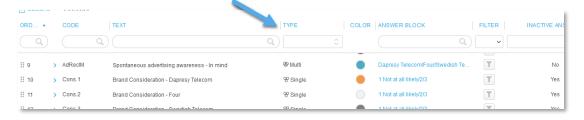

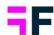

## 5.3 Questions page - Inactivated Answers overview

A new column has been added to Questions page displaying information about inactivated Answer options. Previously this information was shown inside the Answer block page only so the new column gives a better overview of which questions contains inactivated answer options.

The new column is shown to the most right in the image below. The column is not shown by default, enable it in Column selection panel.

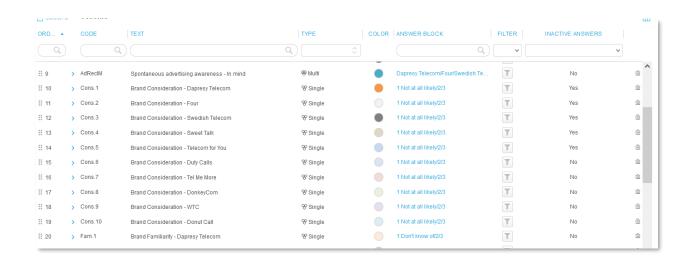

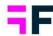

# 6 Report user management

# 6.1 Customize reset password emails

The Reset password email template text can now be customized, on your customer level, for improved white labeling. There is no user interface for defining the template text so if you have a need for your own reset password email text contact support team.

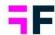

# 7 Enfesys - Event emails

#### 7.1 Custom domain in direct links

Direct links in Event emails were previously using the system default domain rather than a custom domain (e.g. with the customers name included) when events were triggered by scheduled data imports. To support use of correct addresses in the direct links, a new setting has been introduced in email template setup where the desired domain can be specified. Existing events continue to use the system's default domain in the direct links triggered by scheduled data imports until a customer specific domain is defined in the email template.

Here we see the new domain field in email template setup. The currently used domain is populated by default in newly created email templates but can be edited if needed.

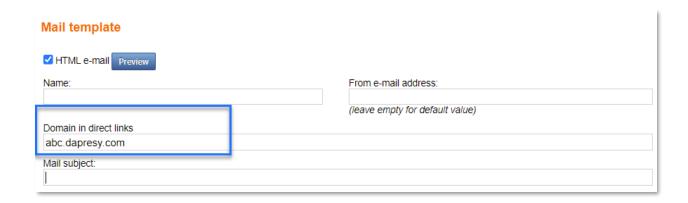

Note, if no domain is defined in the email template it works as before. The system default domain is used when the event is trigged by scheduled data import, if the event is triggered on form save or on manual data activation the domain of the logged in user is used in the direct link.

#### **Growing Smarter Together**

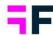

Thank you for reading the October release notes. If you have questions on any of the material covered within this document, please contact your Forsta representative or contact the support team at supportdapresy @confirmit.com